#### Follow these steps to renew your CLA license online using Fast Track

- Fast Track Renewal allows access to the online renewal function only and applies to current renewal. You will receive a new PIN# for each renewal via email
- We recommend use of a desktop or laptop computer to renew; webpages may not display properly on a tablet or mobile device.
- <u>https://www.elicense.ct.gov/login.aspx</u>
- 1) Click on the gray Fast Track Renewal tab

| Access Yo        | our Account        |
|------------------|--------------------|
| Account Fa       | st Track Renewal   |
| User ID          |                    |
| 1                |                    |
| Password         |                    |
| Password         |                    |
| Log In           |                    |
| Don't have an ac | count? Register    |
| Forgot Password  | I? Forgot User ID? |

2) Enter the PIN# and the numeric portion of your license number. This can be found in your renewal letter.

| Access Your Account                                                                                                    | WHOLAND LANE<br>25 WHOLAND LANE                                                                                                  | April 16, 2018<br>License: DSLA 00300001                                                                                                    |
|----------------------------------------------------------------------------------------------------|----------------------------------------------------------------------------------------------------|----------------------------------------------------------------------------------------------------|
| Account Fast Track Renewal                                                                                                    | TERRYVILLE, CT 06786                                                                                                    | Expiration: 04/30/2018                                                                                                    |
| Enter<br>1. The PIN # provided with your renewal notice<br>2. Your License #<br>NOTE: Fast Track renewal is only available for<br>participating license types. (see your renewal<br>notice to confirm) | the Community Living Arrangement license. According to                                                                           | triennial inspection status).<br>renewal system. If you are unable to utilize the                                                                                                    |
| PIN #2                                                                                                    | DDS now provides online renewal using the Fast Track Re<br>complete their online renewal. The Fast Track Renewal re-             | <u>Renewal Steps</u><br>enewal, a simplified method for the licensees to sign in and<br>quires that you use a PIN rather than your password. This PIN<br>rmation and functions. You will get a new PIN for each renewal. |
| License #😮                                                                                                    | 1. First, proceed to the eLicense website: <u>https://</u>                                                                       | www.elicense.ct.gov/                                                                                                    |
| ▲                                                                                                    | <ol> <li>Select the FAST TRACK RENEWAL tab ur</li> <li>Enter: PIN #: 47887071</li> <li>Enter License #: 300001</li> </ol>        | nder the Access Your Account section:                                                                                                    |
| Log In                                                                                                    | <ol> <li>Select Log In</li> <li>From the ONLINE SERVICES menu select:</li> <li>Select START begin the renewal process</li> </ol> | Renewal                                                                                                    |
| Don't have an account? Register                                                                                                    |                                                                                                    |                                                                                                    |
| Forgot Password? Forgot User ID?                                                                                                    | If you do not receive an acknowledgement email that eithe<br>you have any questions, please contact the Department of            |                                                                                                    |

3) There are 2 options for this next step you can click on Online Services then click on Renewal from Activities in the dropdown menu or you can look below at More Online Services and click on Renewal from Activities.

|                                                                     | HOME                                                                               | MY ACCOUNT                                                                                                    | ONLINE SERVICES -                                                                                                    |
|---------------------------------------------------------------------|------------------------------------------------------------------------------------|----------------------------------------------------------------------------------------------------|----------------------------------------------------------------------------------------------------|
| License Lookup & Download<br>Lookup a License<br>Generate Roster(s) | Account<br>Account Details                                                         | S                                                                                                    |                                                                                                    |
| leah.mccarvill@ct.gov                                               |                                                                                    |                                                                                                    | Change Email                                                                                                    |
| Change Password                                                     |                                                                                    |                                                                                                    |                                                                                                    |
| Change Security Questions                                           |                                                                                    |                                                                                                    |                                                                                                    |
| okup a License                                                      | Account<br>Account Details                                                         |                                                                                                    |                                                                                                    |
| enew. Click "Start"                                                 |                                                                                    |                                                                                                    |                                                                                                    |
|                                                                     |                                                                                    |                                                                                                    |                                                                                                    |
|                                                                     |                                                                                    |                                                                                                    |                                                                                                    |
|                                                                     | Lookup a License<br>Generate Roster(s)<br>leah.mccarvill@ct.gov<br>Change Password | License Lookup & Download       Account         Lookup a License       Account Details         Reah.mccarvill@ct.gov       Change Password         Change Password       Change Security Questions         Change Security Questions       Account         cense Lookup & Download       Account         byp a License       Account Details | License Lookup & Download Account   Lookup a License Account Details   Reah.mccarvill@ct.gov Image Password   Change Password Image Password   Change Security Questions Image Password |

DSLA.00300001

Start

#### 5) You will be taken to the Welcome to Community Living Arrangement (CLA) Licensing Renewal screen. In the bottom left of the screen - Click "Next".

| License For DSLA.00                                                 | 300001                                                                                                    |                |
|---------------------------------------------------------------------|----------------------------------------------------------------------------------------------------|----------------|
| Welcome to                                                          | Welcome to Community Living Arrangement (CLA) Licensing Renewal                                                                                                    |                |
| Community<br>Living<br>Arrangement<br>(CLA)<br>Licensing<br>Renewal | Welcome to the Department of Developmental Services online Renewal application site for Community Living Arrangement (CLA) Licensing.<br>Please complete all questions within this online Renewal.<br>An email notification will be sent once the Renewal application has been successfully processed.<br>If you have any question regarding the online Renewal application has been successfully and Systems Improvement Dickin website for additional information.<br>If you are ready to proceed with your online Renewal, then please complete the following question(s) as directed<br>To continue, select "Next" below<br>Select "Previous" to move back<br>Select "Close and Save" If you wish to return at a later time |                |
| ~<br>~                                                              | Previous Next                                                                                                    | Close and Save |

#### 6) Emergency Contact Information - Make any necessary changes. Click "Next". Fields marked with an asterisk \* are required.

| License For DSLA.0                | 3300001                                                                                      |                |
|-----------------------------------|----------------------------------------------------------------------------------------------|----------------|
| Welcome to                        |                                                                                              |                |
| Community<br>Living               | Fields marked with an asterisk * are required.                                               |                |
| Arrangement<br>(CLA)<br>Licensing | 1. Enter, verify or edit the primary Email address for the facility:                         |                |
| Renewal                           | * leah.mccarvill@ct.gov                                                                      |                |
| Emergency<br>Contact              | 2. Enter, verify or edit the backup Email address                                            |                |
| Information<br>(Renewal)          | * Field required                                                                             |                |
|                                   | 3. Enter, verify or edit the primary mobile phone number           *         [(111) 111-1111 |                |
|                                   | 4. Enter, verify or edit the backup mobile phone number:                                     |                |
|                                   |                                                                                              |                |
|                                   |                                                                                              |                |
|                                   |                                                                                              |                |
|                                   |                                                                                              |                |
|                                   |                                                                                              |                |
|                                   |                                                                                              |                |
|                                   |                                                                                              |                |
|                                   |                                                                                              |                |
| ~                                 | Previous Next                                                                                | Close and Save |

### 7) Make any needed changes to the CLA's address – Click "Next".

| License For DSLA.00300001                                                                                                    |                                                                                                    |                    |                 |                        |  |
|----------------------------------------------------------------------------------------------------|----------------------------------------------------------------------------------------------------|--------------------|-----------------|------------------------|--|
| Welcome to                                                                                                    | Residence Information- Mailing (Renewal)                                                                                                    |                    |                 |                        |  |
| Welcome to<br>Community<br>Living<br>Arrangement<br>(CLA)<br>Licensing<br>Renewal<br>Emergency<br>Contact<br>Information<br>(Renewal)<br>Residence<br>Information-<br>Mailing<br>(Renewal) | 5. Enter, verify or edit the primary mailing address information: (If Applicable)<br>Address 2:<br>City: TERRYVILLE<br>Edit Address<br>- OR -Change to an address already on file:<br>25 WHOLAND LANE TERRYVILLE, CT 06786 (UNITED STATES) ↓ Upp | state: Connecticut | Zip Code: 06786 | Country: UNITED STATES |  |
|                                                                                                    | Previous Next                                                                                                    |                    |                 | Close and Save         |  |

#### 8) Capacity will be shown – Click "Next".

| License For DSLA.0                          | 0300001                                                                                                    |                |
|---------------------------------------------|----------------------------------------------------------------------------------------------------|----------------|
| Welcome to                                  | Capacity Review (Renewal)                                                                                                    |                |
| Community<br>Living<br>Arrangement<br>(CLA) | Review the current capacity levels for accuracy:<br>If these numbers to not match your records, then contact the DDS QSI unit to verify the capacity levels. |                |
| Licensing<br>Renewal                        | Capacity Licensed :                                                                                                    |                |
| Emergency                                   | 4                                                                                                    |                |
| Contact<br>Information                      | Capacity Respite:                                                                                                    |                |
| (Renewal)                                   | 0                                                                                                    |                |
| Residence<br>Information-                   | Capacity Occupied:                                                                                                    |                |
| Mailing<br>(Renewal)                        | 4                                                                                                    |                |
| Capacity<br>Review<br>(Renewal)             |                                                                                                    |                |
|                                             | Previous Next                                                                                                    | Close and Save |

## 9) Verify if the facility has unionized staff, is DDS-owned, and has 24hr Nursing – Click "Next".

| License For DSL/                     | <b>4.00</b> | 00300001                                                                                  |                |
|--------------------------------------|-------------|-------------------------------------------------------------------------------------------|----------------|
| Welcome to                           | ^           | Facility Information (Renewal)                                                            |                |
| Community<br>Living                  |             | Fields marked with an asterisk * are required.                                            |                |
| Arrangement<br>(CLA)<br>Licensing    |             | 6. Indicate or verify whether this facility has unionized staff.                          |                |
| Renewal                              |             | ▼ Yes ℤNo                                                                                 |                |
| Emergency<br>Contact                 |             | 7. Indicate or verify whether this facility is DDS-owned.                                 |                |
| Information<br>(Renewal)             |             | * □Yes ☑No                                                                                |                |
| Residence                            |             | 8. Indicate or verify whether this facility is a 24 hour Nursing Residence.  T □ Yes ☑ No |                |
| Information-<br>Mailing<br>(Renewal) |             | * □ Yes ⊠No                                                                               |                |
| Capacity                             |             |                                                                                           |                |
| Review<br>(Renewal)                  |             |                                                                                           |                |
| Facility                             |             |                                                                                           |                |
| Information<br>(Renewal)             |             |                                                                                           |                |
|                                      |             |                                                                                           |                |
|                                      |             |                                                                                           |                |
|                                      |             |                                                                                           |                |
|                                      |             |                                                                                           |                |
|                                      | $\sim$      | V Previous Next                                                                           | Close and Save |

#### 10) Supporting Documentation for the renewal. You will need to upload then here.

| License For DSLA.                                                                                          | 0030001<br>                                                                                                    |
|----------------------------------------------------------------------------------------------------|----------------------------------------------------------------------------------------------------|
| Welcome to<br>Community                                                                                    | Upload the most recent copy of each of the following required documents for renewal                                                                                                    |
| Elving<br>Arrangement<br>(CLA)<br>Licensing<br>Renewal<br>Emergency<br>Contact<br>Information<br>(Renewal) | 9. If applicable, attach the completed Fire Marshal Inspection and Certificate. This document applies when the facility is a multiple family dwelling. Ensure that the certificate has been signed. The signed date cannot be over one year<br>No document(s) uploaded for this question.           Select a document to upload: |
| Residence<br>Information-<br>Mailing<br>(Renewal)                                                          | 10. Attach the recent Well Water testing results: No document(s) uploaded for this question.                                                                                                    |
| Capacity<br>Review<br>(Renewal)                                                                            | Select a document to upload:<br>Browse<br>File types accepted: bmp, doc, docx, fsd, htm, jpeg, jpg, mht, msg, pdf, png, rtf, tif, tiff, txt, vsd, xls, xlsx, xml<br>Upload Document                                                                                                    |
| Facility<br>Information<br>(Renewal)                                                                       | 11. Attach the Staffing List, Staff Pattern and Schedules information.                                                                                                    |
| Supporting<br>Documentation<br>(Renewal)                                                                   | No document(s) uploaded for this question.          Select a document to upload:         File types accepted: bmp, doc, docx, fsd, htm., jpeg, jpg, mht, msg, pdf, png, rtf, tif, tiff, txt, vsd, xls, xlsx, xml         Upload Document                                                                                         |
|                                                                                                    | Previous Next Close and Save                                                                                                    |

• To upload a document – click the "Browse" button. This will allow you to browse your computer files.

| No document(s) uploaded for this question.                                                                                                    |
|----------------------------------------------------------------------------------------------------|
| Select a document to upload:<br>Browse<br>File types accepted; bmp, doc, docx, fsd, htm, jpeg, jpg, mht, msg, pdf, png, rtf, tif, tiff, txt, vsd, xls, xlsx, xml<br>Upload Document                                                    |
| **Please be aware of the type of document you are uploading as the system will only accept those listed above the "Upload Document" button**                                                                                           |
| <ul> <li>Once you have selected your document you will then<br/>click the "Upload Document" button.</li> </ul>                                                                                                    |
| No document(s) uploaded for this question.                                                                                                    |
| Select a document to upload:<br>C:\Users\mccarvill\Desktop\elicense upload docs CL Browse<br>File types accepted; hmp, doc, docx, fsd, htm, jpeg, jpg, mht, msg, pdf, png, rtf, tif, tiff, txt, vsd, xls, xlsx, xml<br>Upload Document |
| <ul> <li>You will be able to see that your document has uploaded. Above the upload box, you will see the file:</li> </ul>                                                                                                    |

| l | Fire Marshal Certificate.docx                                                                                          |
|---|----------------------------------------------------------------------------------------------------|
|   | Select a document to upload:                                                                                           |
|   | Browse                                                                                                    |
|   | File types accepted: bmp, doc, docx, fsd, htm, jpeg, jpg, mht, msg, pdf, png, rtf, tif, tiff, txt, vsd, xls, xlsx, xml |
|   | Upload Document                                                                                                    |
|   |                                                                                                    |

### • Repeat the above steps for each needed document. You can upload more than one document for each area – See below example. Click "Next".

| License For DSLA.00300001                        |                                                                                                    |        |  |  |
|--------------------------------------------------|----------------------------------------------------------------------------------------------------|--------|--|--|
|                                                  | opious and most recent copy or cault or and instanting required documents for relience                                                                                                    |        |  |  |
| Welcome to<br>Community<br>Living<br>Arrangement | 9. If applicable, attach the completed Fire Marshal Inspection and Certificate. This document applies when the facility is a multiple family dwelling. Ensure that the certificate has been signed. The signed date cannot be over | one ye |  |  |
| (CLA)<br>Licensing<br>Renewal                    | Select a document to upload:<br>Browse<br>File types accepted: bmp, doc, docx, fsd, htm, jpeg, jpg, mht, msg, pdf, png, rtf, tif, tiff, txt, vsd, xls, xlsx, xml<br>Upload Document                                                |        |  |  |
| Emergency<br>Contact<br>Information<br>(Renewal) |                                                                                                    |        |  |  |
|                                                  | 10. Attach the recent Well Water testing results:                                                                                                    |        |  |  |
| Residence<br>Information-<br>Mailing             | Image: Well Water Test.docx       Image: Septic docx                                                                                                    |        |  |  |
| (Renewal)<br>Capacity<br>Review<br>(Renewal)     | Select a document to upload:<br>File types accepted: bmp, doc, docx, fsd, htm, jpeg, jpg, mht, msg, pdf, png, rtf, tif, tiff, txt, vsd, xls, xlsx, xml<br>Upload Document                                                          |        |  |  |
|                                                  |                                                                                                    |        |  |  |
| Facility<br>Information<br>(Renewal)             | 11. Attach the Staffing List, Staff Pattern and Schedules information.                                                                                                    |        |  |  |
| Supporting<br>Documentation<br>(Renewal)         | Select a document to upload:<br>File types accepted: bmp, doc, docx, fsd, htm, jpeg, jpg, mht, msg, pdf, png, rtf, tif, tiff, txt, vsd, xls, xlsx, xml<br>Upload Document                                                          |        |  |  |
|                                                  |                                                                                                    |        |  |  |
|                                                  |                                                                                                    |        |  |  |
| ~                                                | Previous Next                                                                                                    |        |  |  |

#### 11) Verify your Board of Directors document:

| License For DSLA.0                   | 300001                                                                  |
|--------------------------------------|-------------------------------------------------------------------------|
| Welcome to                           |                                                                         |
| Community<br>Living                  | Fields marked with an asterisk * are required.                          |
| Arrangement<br>(CLA)<br>Licensing    | 12. Has your Board of Directors changed since your last renewal period? |
| Renewal                              | • O Yes O No                                                            |
| Emergency<br>Contact                 |                                                                         |
| Information<br>(Renewal)             |                                                                         |
| Residence                            |                                                                         |
| Information-<br>Mailing<br>(Renewal) |                                                                         |
| Capacity                             |                                                                         |
| Review<br>(Renewal)                  |                                                                         |
| Facility                             |                                                                         |
| Information<br>(Renewal)             |                                                                         |
| Supporting                           |                                                                         |
| Documentation<br>(Renewal)           |                                                                         |
| Board of<br>Directors                |                                                                         |
| Change<br>(Renewal)                  |                                                                         |
| ~                                    | Previous Next Close and Save                                            |

a. If there have been no changes to your Board of Directors click the radio button next to "No" then click "Next".

|   | Board of Directors Change (Renewal)                                     |
|---|-------------------------------------------------------------------------|
|   | Fields marked with an asterisk * are required.                          |
|   | 12. Has your Board of Directors changed since your last revewal period? |
|   | ★ OYesNo                                                                |
|   |                                                                         |
|   |                                                                         |
|   |                                                                         |
|   |                                                                         |
|   |                                                                         |
|   |                                                                         |
|   |                                                                         |
|   |                                                                         |
|   |                                                                         |
|   |                                                                         |
|   |                                                                         |
|   |                                                                         |
|   |                                                                         |
| ~ | Previous Next                                                           |

b. If the Board of Directors has changes click the radio button next to "Yes".

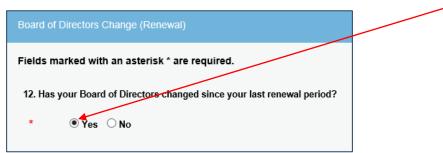

An upload for the Board of Directors will be displayed. Upload the document. Then click "Next".

13. Attach the completed Board of Directors document.

| No document(s) uploaded for this question.              |                                                                   |
|---------------------------------------------------------|-------------------------------------------------------------------|
| Select a document to upload:                            |                                                                   |
|                                                         | Browse                                                            |
| File types accepted: bmp, doc, docx, fsd, htm, jpeg, jp | jpg, mht, msg, pdf, png, rtf, tif, tiff, txt, vsd, xls, xlsx, xml |
| Upload Document                                         |                                                                   |
|                                                         |                                                                   |
|                                                         |                                                                   |

## 12) Attestation screen. You will need to click "Yes" to confirm all information provided is accurate. Type in your full name and click "Next"

| License For DSLA.00300001                         |                                                                                                    |  |  |  |
|---------------------------------------------------|----------------------------------------------------------------------------------------------------|--|--|--|
| Community                                         | Attestation (Renewal)                                                                                                    |  |  |  |
| Arrangement<br>(CLA)<br>Licensing<br>Renewal      | Fields marked with an asterisk * are required.<br>14. By Selecting Yes, I attest that the information provided within this application is true and accurate and that any changes in the information submitted will be reported to the Department of Developmental Services as required |  |  |  |
| Emergency<br>Contact<br>Information<br>(Renewal)  | • • • Yes O No      15. Enter the full name of individual attesting:      Cindy Lod                                                                                                    |  |  |  |
| Residence<br>Information-<br>Mailing<br>(Renewal) |                                                                                                    |  |  |  |
| Capacity<br>Review<br>(Renewal)                   |                                                                                                    |  |  |  |
| Facility<br>Information<br>(Renewal)              |                                                                                                    |  |  |  |
| Supporting<br>Documentation<br>(Renewal)          |                                                                                                    |  |  |  |
| Board of<br>Directors<br>Change<br>(Renewal)      |                                                                                                    |  |  |  |
| Attestation<br>(Renewal)                          | Previous Next Close and Save                                                                                                    |  |  |  |

# 13) Review the information you have provided. If the information complete - click "Finish"

| License For DSLA.00        | 30000                                                                                                    |                    |
|----------------------------|----------------------------------------------------------------------------------------------------|--------------------|
| Arrangement<br>(CLA)       | Revie                                                                                                    | Print Review       |
| Licensing<br>Renewal       |                                                                                                    |                    |
|                            | Fees                                                                                                    |                    |
| Emergency<br>Contact       |                                                                                                    | Total Fees: \$0.00 |
| Information<br>(Renewal)   | Welcome to Community Living Arrangement (CLA) Licensing Renewal                                                                                           |                    |
|                            | Welcome to the Department of Developmental Services online Renewal application site for Community Living Arrangement (CLA) Licensing.                     |                    |
| Residence<br>Information-  | Please complete all questions within this online Renewal.                                                                                                 |                    |
| Mailing                    | An email natification will be sent once the Renewal application has been successfully processed.                                                          |                    |
| (Renewal)                  | If you have ny question regarding the online Renewal process, then visit the Quality and Systems Improvement Division website for additional information. |                    |
| Capacity                   | If you are ready to proceed with your online Renewal, then please complete the following question(s) as directed.                                         |                    |
| Review<br>(Renewal)        | To continue, elect "Next" below                                                                                                    |                    |
| C-silib.                   | Select "Previous" to move back                                                                                                    |                    |
| Facility<br>Information    | Select "Close and Save" if you wish to return at a later time                                                                                             |                    |
| (Renewal)                  |                                                                                                    |                    |
| Supporting                 |                                                                                                    |                    |
| Documentation<br>(Renewal) | Emergency Conta It Information (Renewal)                                                                                                    |                    |
| (Renewal)                  | 1. Enter, verify or dit the primary Email address for the facility:                                                                                       |                    |
| Board of                   | leah.mccan'ill@ct.gov                                                                                                    |                    |
| Directors<br>Change        | 2. Enter, verify or edt the backup Email address                                                                                                    |                    |
| (Renewal)                  | leah.mccarvil@ct.gov                                                                                                    |                    |
| Atte                       | 15. Enter the fur name of individual attesting:                                                                                                    |                    |
| (Re<br>Attestation         |                                                                                                    |                    |
| (Renewal)                  | Cindy Lao                                                                                                    |                    |
| Review                     | Previous Finish                                                                                                    | Close and Save     |

14) Once you have completed the renewal application the below screen will be displayed.

You can click "Print Receipt" to print the completed renewal application.

| Payment Receipt |                                                                                      |   |
|-----------------|--------------------------------------------------------------------------------------|---|
|                 | Print Receipt                                                                        |   |
|                 | State of Connecticut<br>Online Enterprise eLicense Site                              |   |
|                 | Date: 4/16/2018                                                                      | _ |
|                 | WHOLAND LANE                                                                         |   |
|                 | Transaction Complete.<br>Please print a copy for your records from the button above. |   |
|                 | Description         Amou           Renewal - DSLA.00300001         \$0.0             |   |
|                 |                                                                                      |   |

You have completed your CLA renewal application process. You will also receive an email receipt.

<u>Note:</u> If at any time while completing the application you need to stop - just click the red "Close and Save" button on the bottom right of the screen. When you log back you will click on Continue.

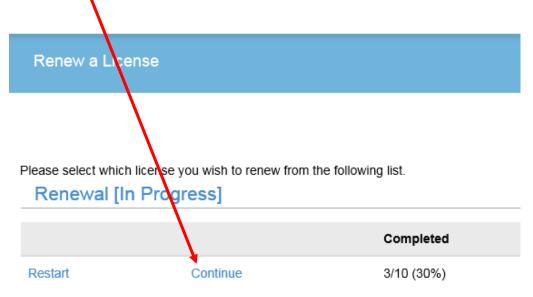

You will be brought back to the welcome page. Click "Next" until you come to the page where you left off.